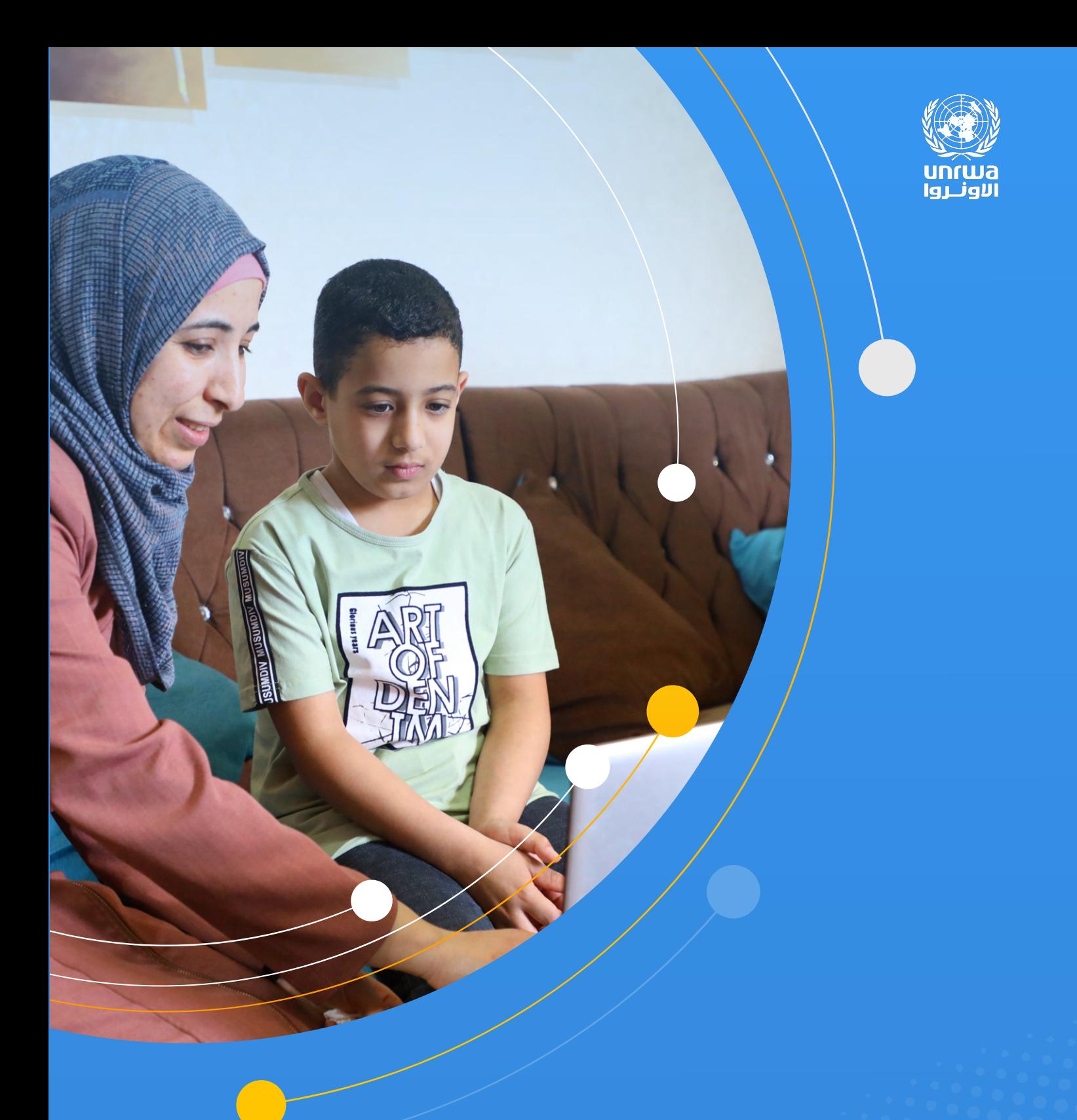

قنوات الاتصال الرقمية لدعم تعلم الطلاب إرشادات الاستخدام للطلاب والأهالي

 $\tilde{\mathbf{z}}$ 

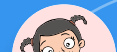

قم بتسجيل الدخول إلى حساب Microsoft Teams الخاص بك. يمكنك العثور على التفاصيل الكاملة حول كيفية تسجيل الدخول إلى حساب Microsoft الخاص بك في هذا الرابط

## قم بتسجيل الدخول إلى حساب Microsoft الخاص بك

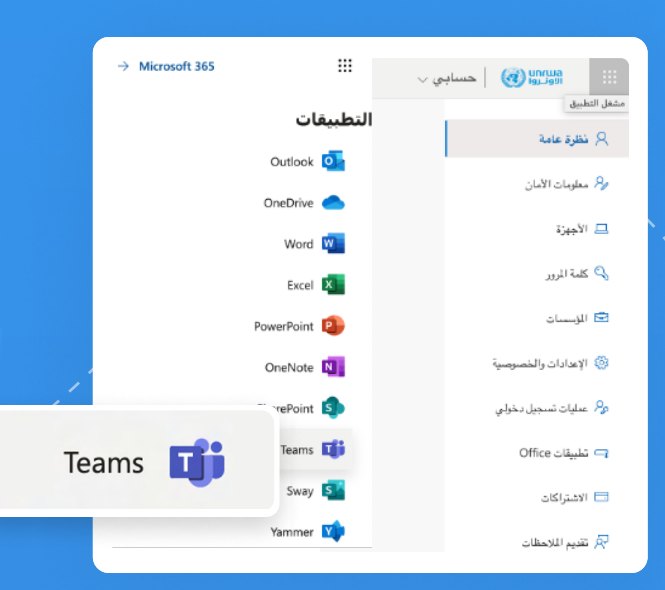

َ انتقل إلى علامة التبويب Teams في تطبيق Microsoft Teams بالنقر فوق أيقونة مشغل التطبيق في الزاوية العلوية، ثم اختر "<mark>Teams</mark>".

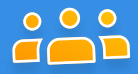

## في برنامج "Teams" ستظهر لك مجموعتان (فرق)

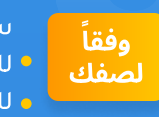

سيكون اسم المجموعة كالتالى: • للصفوف من أ<mark>ول لرابع ("WB-Grade 1-4")</mark> <sub>)</sub> <mark>،</mark> للصفوف من <mark>خامس لتاسع (WB-Grade X)</mark> حيث X تمثل فهي رقم الصف نفسه.

> الدعم النفس

مجموعة الدعم النفسي الاجتماعي/الترفيهي وسيكون اسم المجموعة كالتالى:

- للصفوف من <mark>أول لرابع "West Bank PSS male" للطلاب</mark> الذكور , و "West bank PSS Female Grade 1-4" للطلاب الإناث
- اللصفوف من <mark>خامس لتاسع "West Bank PSS male"</mark> للطلاب الذكور, و "West bank PSS Female Grade 5-9" للطلاب الإناث

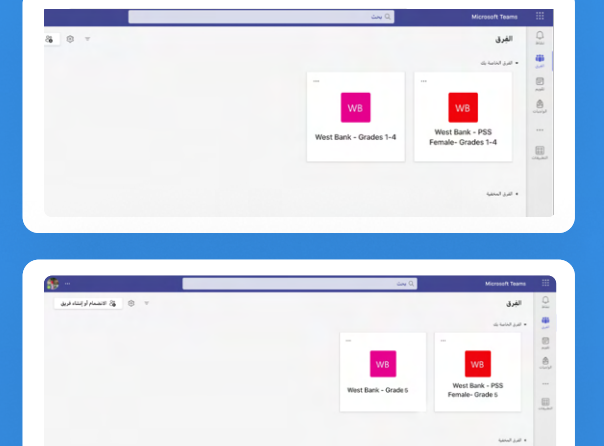

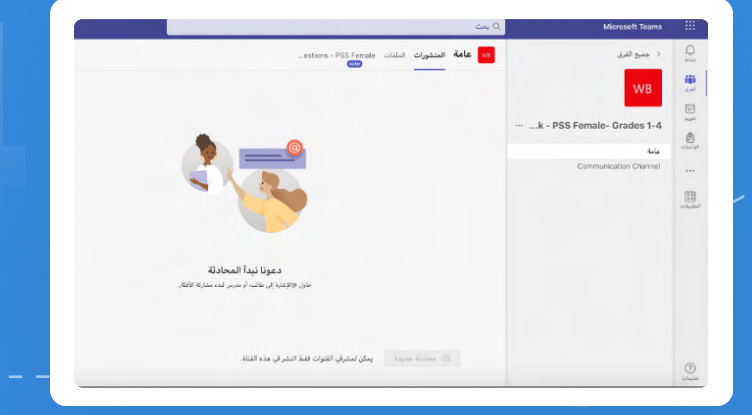

من خلال النقر على الأيقونة الخاصة بالدعم النفسي الاجتماعى سيظهر لك التالى حيث يمكنك طرح الأسئلة على المرشد النفسي.

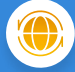

من خلال النقر على الأيقونة الخاصة بصفك سترى أربع قنوات مخصصة لأربعة مواد: اللغة الإنجليزية واللغة العربية والرياضيات والعلوم.

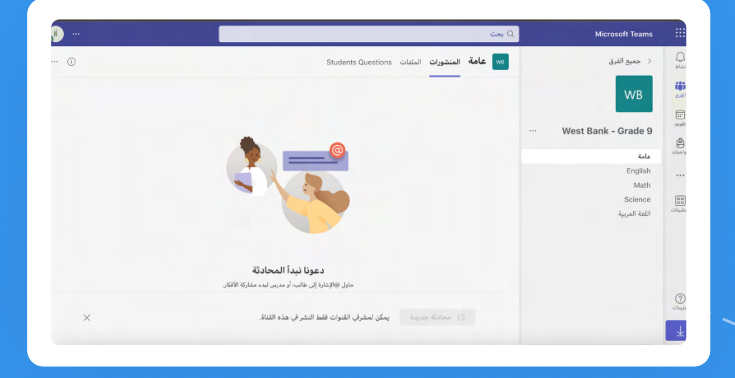

داخل كل قناة، يمكنك العثور على الإعلانات والمنشورات الصادرة عن لجان التعليم.

> إذا كان لديك استفسارات أو أسئلة، يمكنك النقر فوق علامة التبويب "Students Questions" الموجودة في القناة الأولى المسماة (عامة)، كما هو موضح في الصورة

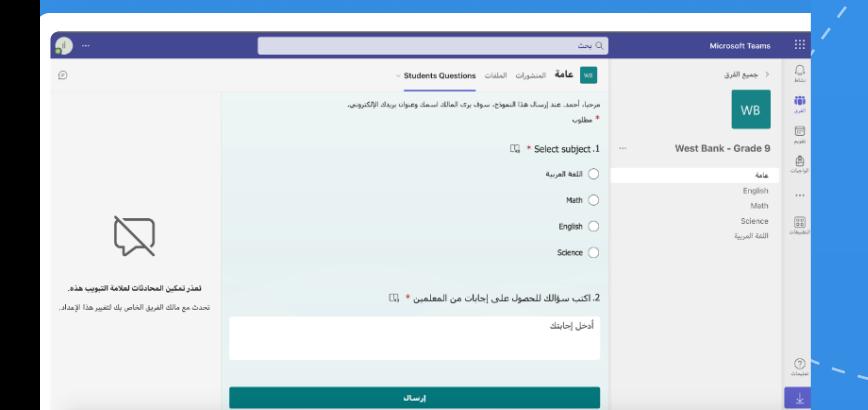

بعد إرسال سؤالك، سيتم إرساله إلى لجان التعليم، والتي ستتواصل معك عبر الدردشة بأسرع ما يمكن.

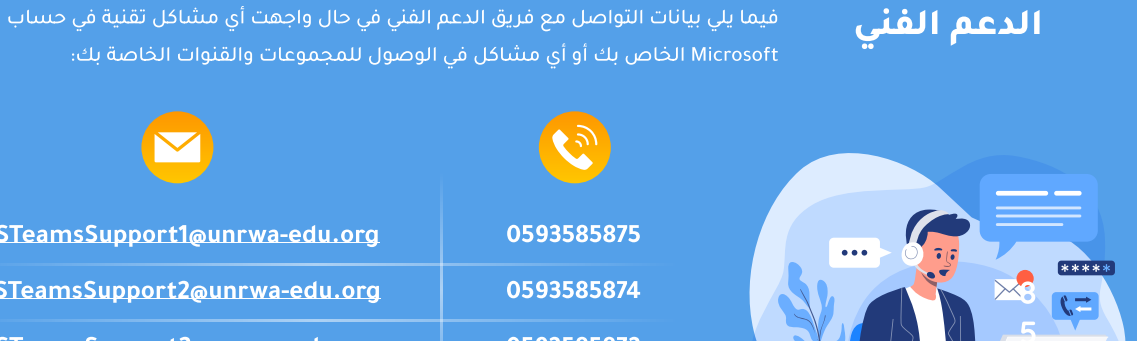

0593585875

0593585874

0593585873

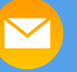

MSTeamsSupport1@unrwa-edu.org MSTeamsSupport2@unrwa-edu.org MSTeamsSupport2@unrwa-edu.org